## **Usage of ArborElectro Scheduler**

1) Be sure that your laptop (and ArborElectro) is well-charged and the battery serve for the measurement period. Be sure that either the laptop nor the mass storage would NOT turn itself off automatically.

2) Start ArborElectro and choose the proper COM port.

2.1.) If it is needed, fill the geometry data and save a project with the proper geometry.

Close ArborElectro software.

3) Start ArborElectro.Scheduler.

4) Open the project with the proper geometry at "Project file to load geometry from". The program will save the measurements with this geometry.

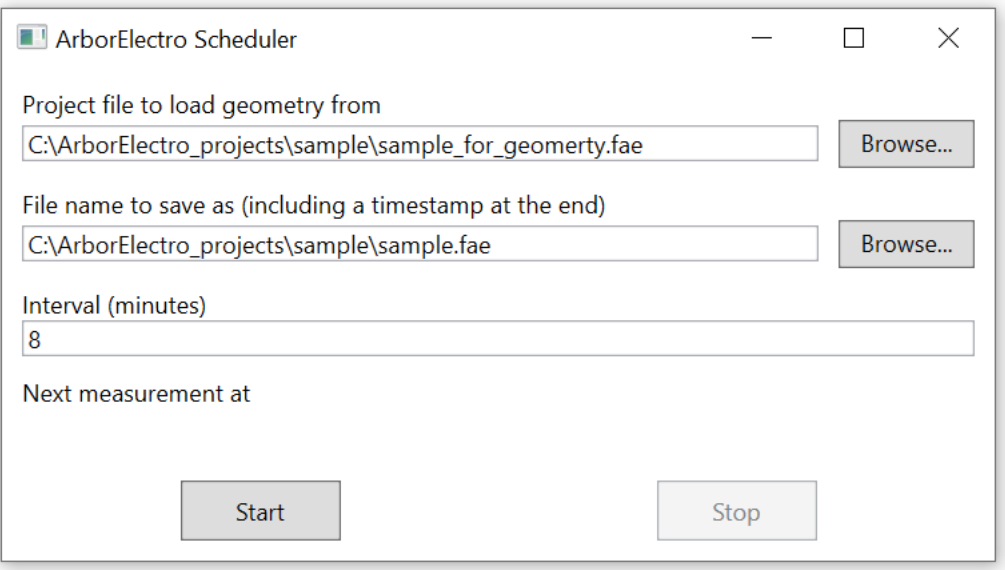

5) Name your files at "File name to save as (including a timestamp at the end)". The program will automatically use the file for geometry, but you can change it.

6) Choose the interval between two measurements. The program will measure in every x minutes. Please note that a measurement with 8 electrodes and with maximal electrode distance 8 takes about 5 minutes.

7) Push start. You can turn the monitor off, but you have to be sure that the computer will not turn off.

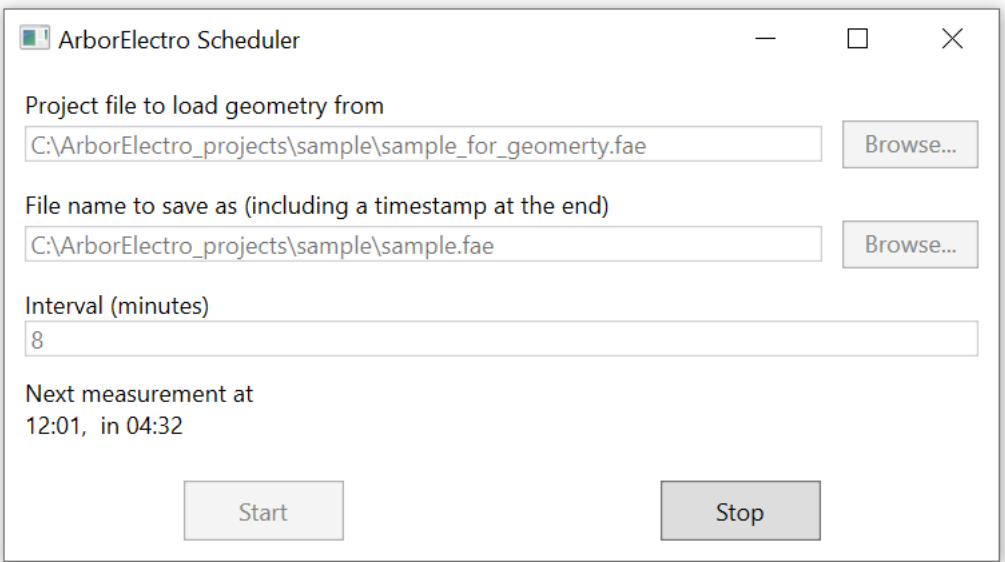

8) When you are done, push Stop and close the program.

9) The measured projects are in the proper folder and name with timestamp at their ends. You can evaluate them in ArborElectro.

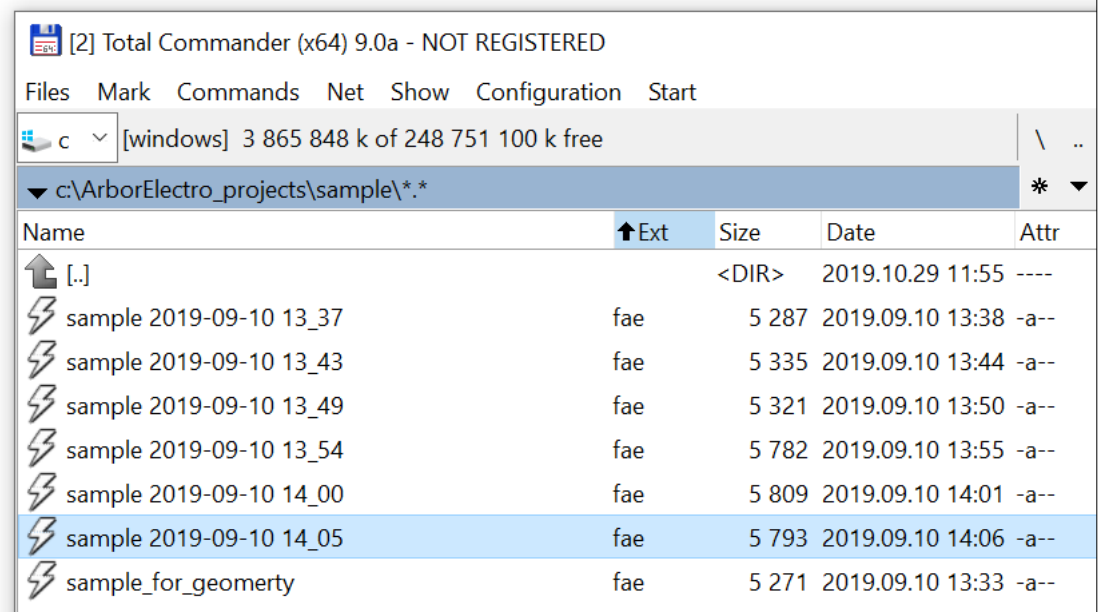